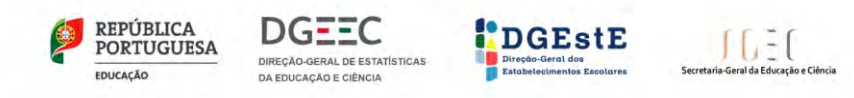

## REPOR O PC ANTES DA DEVOLUÇÃO À ESCOLA

# **ESCOLA DIGITAL**

Recuperação do PC<br>com Windows 10 **MANUAL PARA O UTILIZADOR FINAL** 

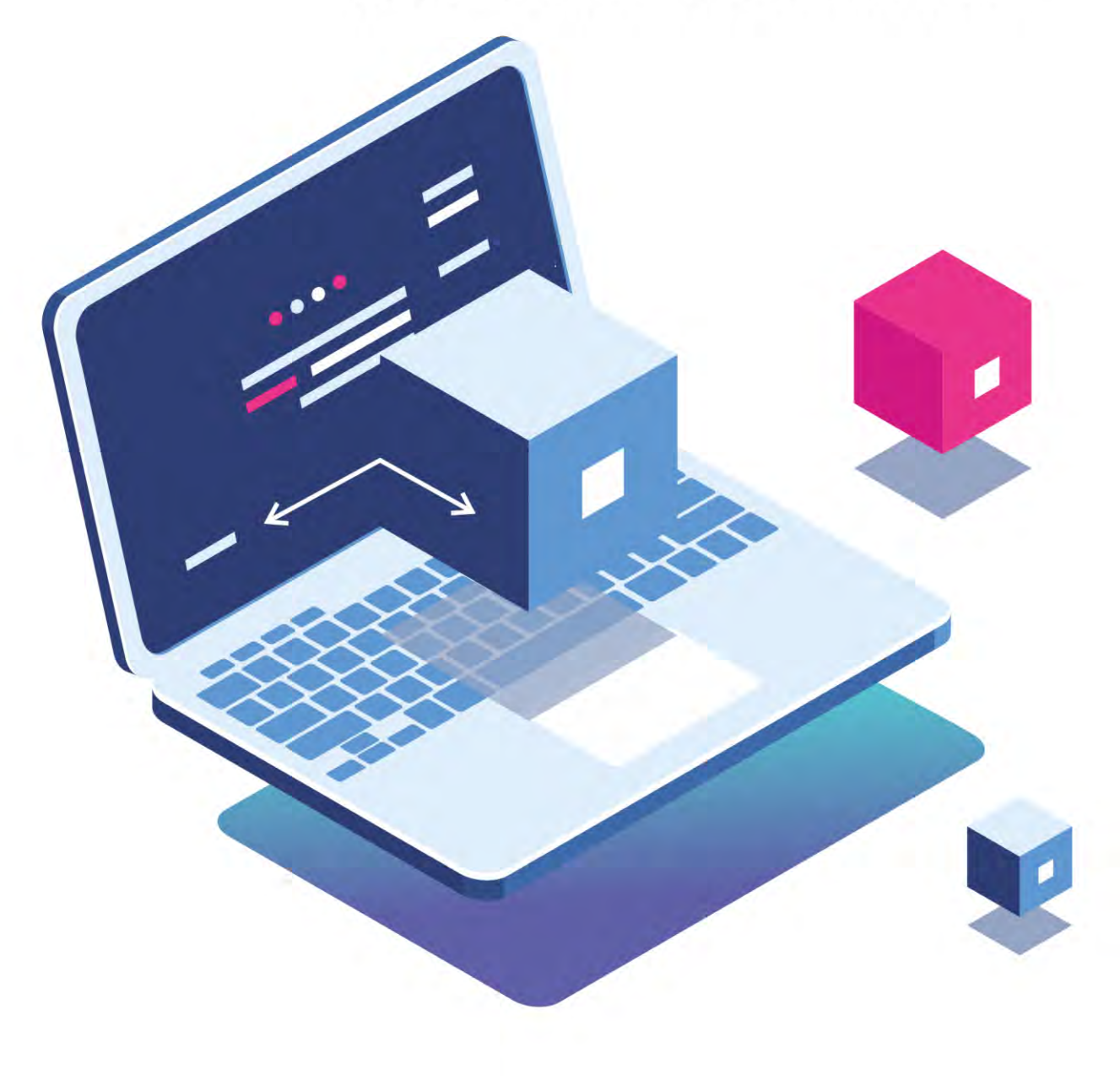

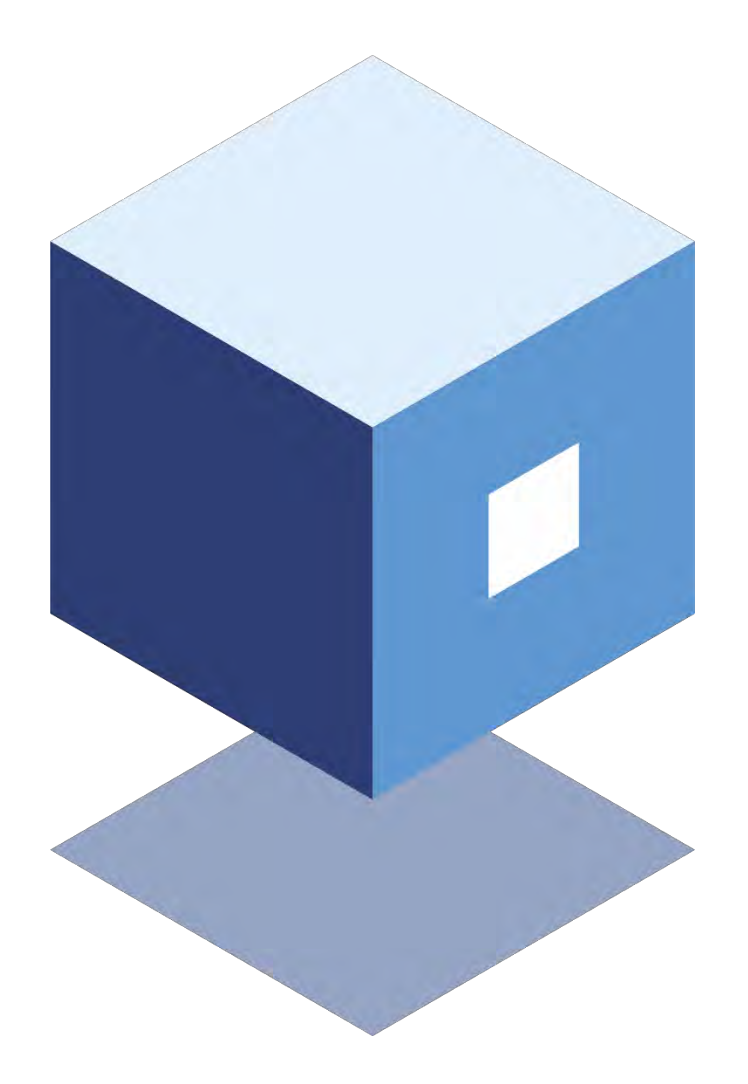

Título ESCOLA DIGITAL Kit de PC e de conetividade

Editor Ministério da Educação Direção-Geral dos Estabelecimentos Escolares Direção-Geral de Estatísticas da Educação e Ciência

Autores Direção-Geral de Estatísticas da Educação e Ciência

Paginação Direção-Geral dos Estabelecimentos Escolares

Edição Dezembro 2020

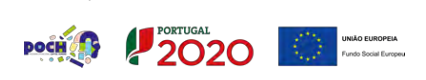

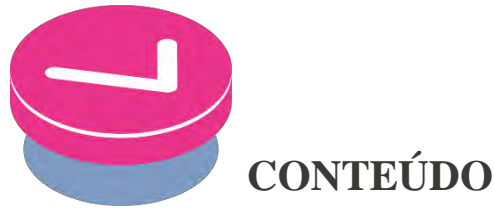

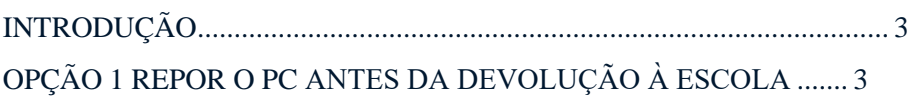

## <span id="page-2-0"></span>**INTRODUÇÃO**

O presente documento contém instruções genéricas para a reposição de fábrica, em caso de devolução à escola, do sistema operativo Windows 10 instalado nos computadores.

Os passos indicados devem ser seguidos para situações de reposição a partir do próprio disco do computador.

## <span id="page-2-1"></span>**OPÇÃO 1 REPOR O PC ANTES DA DEVOLUÇÃO À ESCOLA**

A reposição reinstala o Windows 10, permitindo assim que o próximo aluno que receber o computado possa fazer devido uso do mesmo. Pode repor o PC a partir de Definições, do ecrã de início de sessão, ou com uma unidade de recuperação ou suporte de dados de instalação.

### **REPOR O PC A PARTIR DE DEFINIÇÕES**

1. Selecione o botão **Iniciar** e, em seguida, selecione **Definições** > **Atualizações e**   $S$ egurança  $\Theta >$  **Recuperação**  $\Xi$ .

**Abrir definições de recuperação**

2. Em **Repor este PC**, selecione **Introdução**:

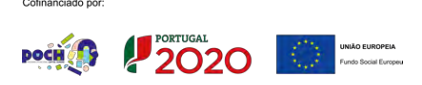

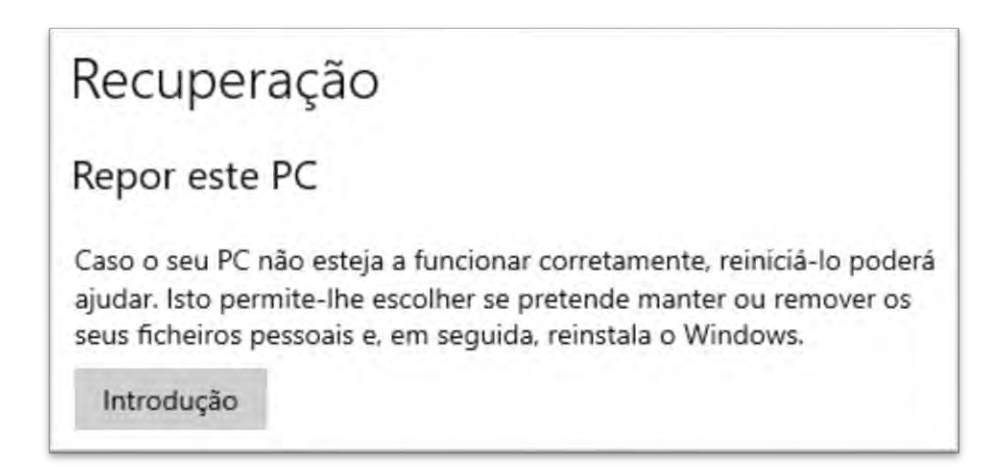

ESCOLHER A OPÇÃO "REMOVER TUDO" - este processo levará 1 ou 2 horas. Mantenha o computador ligado à corrente.

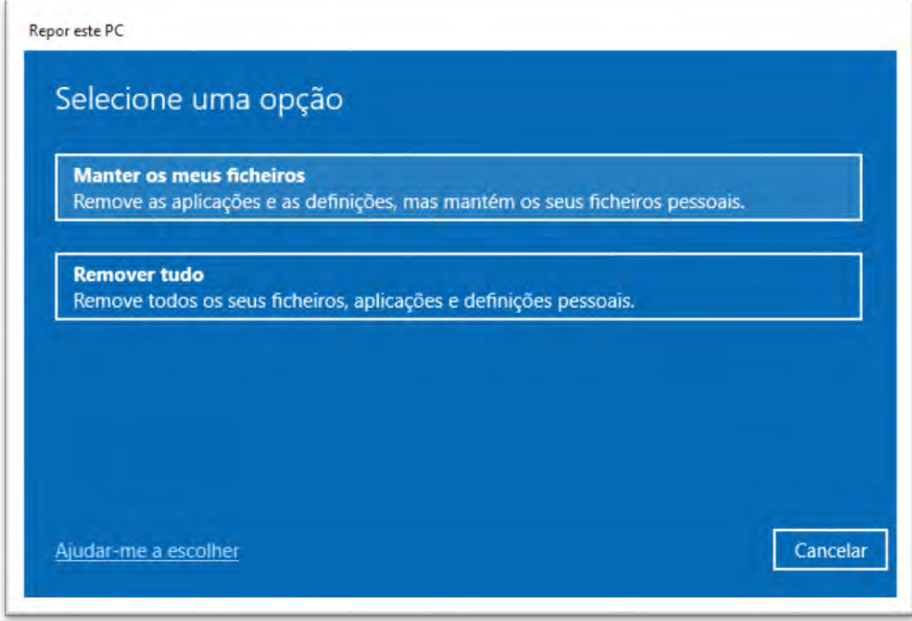

### **REPOR ESTE PC A PARTIR DO ECRÃ DE INÍCIO DE SESSÃO**

Se não conseguir abrir as Definições, pode repor o PC a partir do ecrã de início de sessão. Para tal:

- 1. Prima a **Tecla do logótipo do Windows**  $\blacksquare + L$  para aceder ao ecrã de início de sessão e, em seguida, reinicie o PC premindo a tecla **Shift** enquanto seleciona o botão para **Ligar/Desligar**  $\mathbf{\hat{U}}$  **> Reiniciar** no canto inferior direito do ecrã.
- 2. O PC irá reiniciar no Ambiente de Recuperação do Windows (WinRE).
- 3. No ecrã **Escolher uma opção**, selecione **Resolução de Problemas** > **Repor este PC** e escolha uma das opções da tabela seguinte:

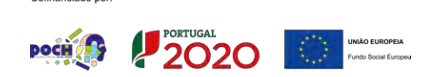

[4]

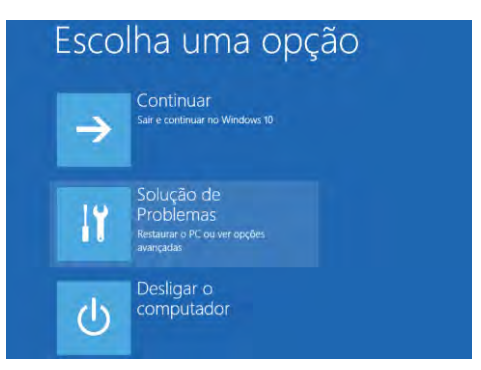

#### **IMPORTANTE**

Se o dispositivo estiver encriptado, irá necessitar da chave BitLoker para repor o PC. Se não souber qual é a chave BitLocker, consulte [Localizar a](https://support.microsoft.com/pt-pt/windows/localizar-a-chave-de-recupera%C3%A7%C3%A3o-bitlocker-no-windows-10-6b71ad27-0b89-ea08-f143-056f5ab347d6)  [minha chave de recuperação BitLocker.](https://support.microsoft.com/pt-pt/windows/localizar-a-chave-de-recupera%C3%A7%C3%A3o-bitlocker-no-windows-10-6b71ad27-0b89-ea08-f143-056f5ab347d6)

## Localizar a minha chave de recuperação BitLocker

Windows 10

O BitLocker é uma funcionalidade de encriptação de dispositivo do Windows. Se o dispositivo lhe pedir a sua chave de recuperação BitLocker, as seguintes informações poderão ajudá-lo a localizar a chave de 48 dígitos necessária para desbloquear o seu dispositivo. Seguem-se alguns locais que pode verificar para localizar a chave, caso não a tenha imediatamente disponível:

N conta Microsoft: Inície sessão com a sua conta Microsoft noutro dispositivo para localizar a sua chave de recuperação. Se outros utilizadores tiverem contas no dispositivo, poderá pedir-lhes para iniciarem sessão na conta Microsoft para ver se têm a chave.

Numa cópia impressa que tenha guardado: A sua chave de recuperação poderá estar numa cópia impressa que tenha guardado quando o BitLocker foi ativado. Procure no local onde guarda documentos importantes relacionados com o seu computador.

Numa pen USB: Ligue a pen USB ao PC bloqueado e siga as instruções. Caso tenha guardado a chave como um ficheiro de texto na pen USB, utilize um computador diferente para ler o ficheiro de texto.

Numa conta do Azure Active Directory: Se o dispositivo já tiver iniciado sessão numa organização com uma conta de e-mail profissional ou escolar, a sua chave de recuperação pode ser armazenada na conta do Azure AD dessa organização que esteja associada ao dispositivo. Poderá conseguir aceder-lhe diretamente ou poderá ter de contactar um administrador de sistema para aceder à sua chave de recuperação.

Mantida pelo administrador de sistema: Se o dispositivo estiver ligado a um domínio (normalmente, um dispositivo profissional ou escolar), solicite a sua chave de recuperação a um administrador de sistema

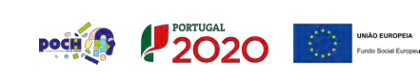